Macháček, Jiří

#### **Manuál digitálního katalogu archeologických pramenů**

In: Macháček, Jiří. *Břeclav-Pohansko. V, Sídlištní aglomerace v Lesní školce : digitální katalog archeologických pramenů.* Vyd. 1. V Brně: Masarykova univerzita, 2002, pp. 83-89

ISBN 8021028203

Stable URL (handle): <https://hdl.handle.net/11222.digilib/123285> Access Date: 29. 11. 2024 Version: 20220831

Terms of use: Digital Library of the Faculty of Arts, Masaryk University provides access to digitized documents strictly for personal use, unless otherwise specified.

MUNI Masarykova univerzita ARTS

Digital Library of the Faculty of Arts, Masaryk University digilib.phil.muni.cz

# **Manuál digitálního katalogu archeologických pramenů**

Digitální katalog pracuje v prostředí programu Internet Explorer, který je součástí operačních systémů Microsoft Windows. Spouští se automaticky po zasunutí CD do mechaniky nebo spuštěním souboru PohanskoV\_titulek.htm. Pro zdárný běh aplikace je nezbytný Internet Explorer ve verzi 5.0 a vyšší. Aktální verzi tohoto www prohlížeče je možné získat zdarma např. na serveru [www.microsoft.com.](http://www.microsoft.com)

## **Mapové okno**

Mapové okno slouží k základní prostorové navigaci a zobrazuje vybranou část mapy. V horní části jsou umístěna tlačítka pro ovládání (jejich název se zobrazuje formou bublinové nápovědy).

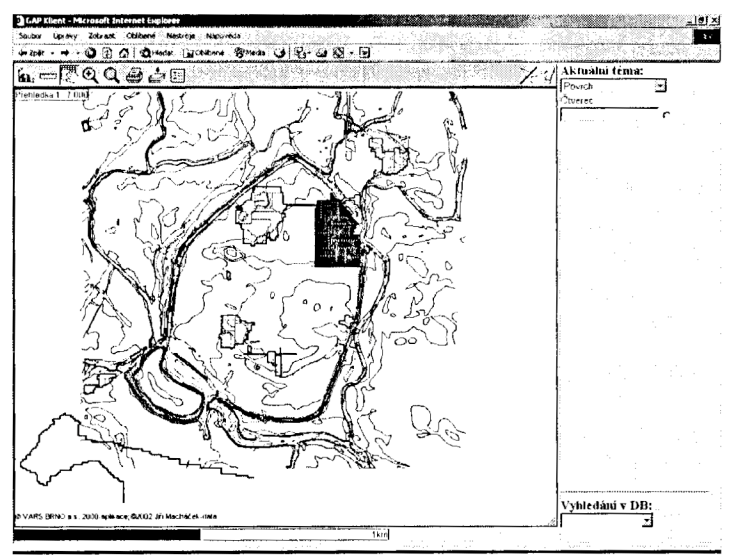

- <sup>k</sup> Ukazovátko slouží k dotazování na zobrazené jevy. Zobrazuje se pouze v měřítcích 1:150 a větším (kromě tématu Recenty). Používá se kliknutím do požadovaného místa v mapě. Při nájezdu na geoobjekt s negrafickým atributem se automaticky zobrazí jeho identifikátor v bublinové nápovědě.
- **\*\*** Souřadnice S-JTSK slouží ke zjišťování souřadnic bodů v systému S-JTSK
- c:!Z1Měření vzdáleností - slouží k odměřování vzdáleností (s přesností

**v** cm)- kliknutím do počátečního bodu měření a tažením se odečítá vzdálenost, kliknutím do dalších bodů lze kumulativně měřit vzdálenost navazujících úseků. Počítadlo se nuluje klávesou *ESC* nebo dvojklikem na tlačítko měření.

- **Posuv slouží k posuvu obrazu stisknutím levého tlačítka myši** v mapě a tažením. V režimu posuvu lze navíc kliknutím pravého tlačítka myši zobrazit nabídku všech dostupných měřítek a přímo je přepínat.
- **^Zvětšení** slouží ke zvětšení zobrazeného detailu kliknutím do požadovaného středu nového zobrazení. Zobrazuje se jen tehdy, je-li další zvětšení možné. Po jeho zvolení lze stiskem a přidržením pravého tlačítka myši zobrazit rámeček vymezující nové zobrazenou oblast a opakovaným stiskem pravého tlačítka myši volit přímo další úrovně zvětšení, pokud jsou k dispozici.
- **^Zmenšení** slouží ke zmenšení zobrazeného detailu kliknutím do požadovaného středu nového zobrazení. Zobrazuje se jen tehdy, je-li další zmenšení možné. Stiskem pravého tlačítka lze vybrat ze všech dostupných měřítek a přímo je přepínat.
- **Návrat na začátek** slouží k návratu k počátečnímu měřítku 1:7000 do přehledné mapy lokality.
- $\triangleq$ Tisk slouží k vytisknutí mapového okna.
- **Krok zpět** umožňuje vrátit stav před poslední operací s mapovým oknem
- **<del>≌</del>⁄Výběr mapových vrstev – slouží k výběru mapových vrstev, které mají** být viditelné. Jedná se o černobílé zobrazení určené pro tisk a barevné zobrazení určené pro práci na obrazovce či barevný tisk. V měřítku 1:7000 až 1:1500 lze zapnout i vrstvu s transformovaným leteckým snímkem lokality.
- ii; <sup>J</sup> **Zobrazení legendy** slouží k zobrazení legendy prostorových objektů v daném měřítku, tématu a mapové vrstvě.
- $\cancel{\mathcal{X}}$  Zrušení výběru slouží ke zrušení výběru prostorových objektů, realizovaném na základě jejich lokalizace po vyhledání v DB (databázových tabulkách atributů)
- t**/Help** slouží k zobrazení této nápovědy
- **-^Velikost okna** velikost grafického okna je možno měnit uchopením za pravý dolní rožek a táhnutím myší

**Zobrazení měřítka** - v levém horním rohu mapového okna je zobrazeno aktuální měřítko a vybrané téma. Dynamické měřítko je v grafické podobě zobrazeno i ve spodním levém rohu mapového okna.

## **Aplikační okno**

Aplikační okno slouží k zobrazování témat, práci s databázemi a vyhledávání geoobjektů na mapě. Je umístěno v pravé části obrazovky.

#### *Aktuální téma*

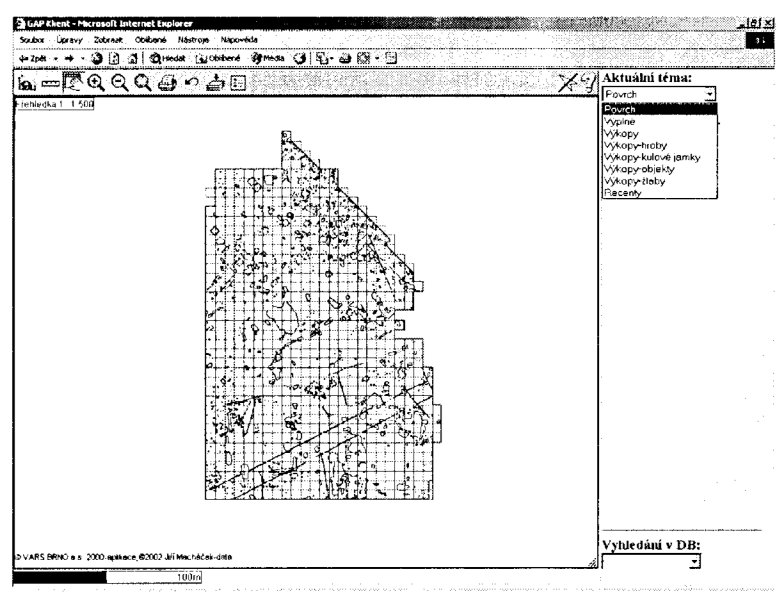

Zobrazení témat lze měnit pomocí seznamu v nabídce Aktuální téma. K dispozici jsou témata: Povrch, Výplně, Výkopy, Výkopy-hroby, Výkopy-kůlové jamky, Výkopy-objekty, Výkopy-žlaby a Recenty. Tato témata se v mapovém okně zobrazují od měřítka 1:1500. V menším měřítku je v mapovém okně automaticky umístěno téma Přehledná mapa lokality, v němž lze pomocí Výběru mapových vrstev zapnou i letecký snímek lokality.

*Lokalizace geoohjektů v mapovém okně a zobrazeni jejich negrafických atributů* 

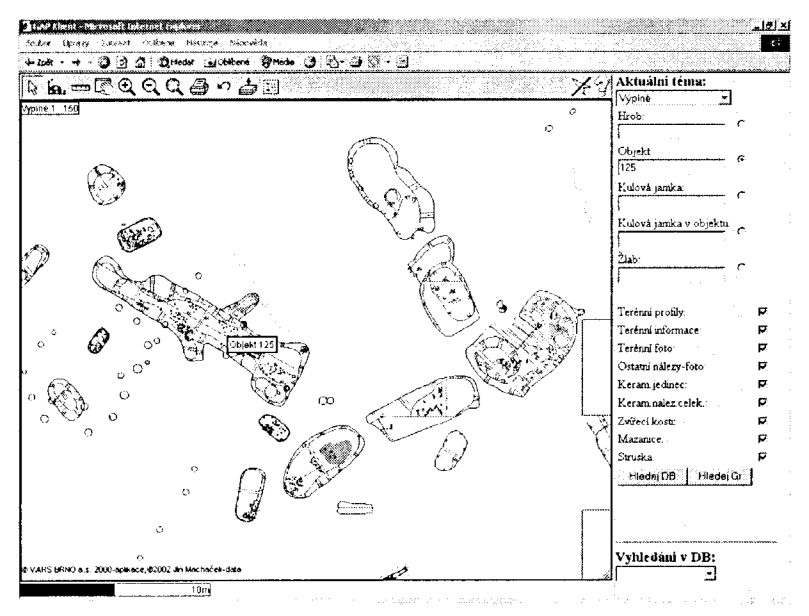

Ke každému geoobjektu s negrafickými atributy lze zobrazit informace z řady databázových tabulek, které jsou s prostorovým objektem relačně propojeny (viz výše). Geoobjekty je také možno lokalizovat v mapě.

Identifikátor geoobjektu zadáváme do vyhledávacího políčka dvěma způsoby. Je možné ho vepsat manuálně či vložit automaticky tak, že ukazovátkem klikneme na grafické zobrazení požadovaného geoobjektu v mapovém okně. Pro další práci **je** nutné potvrdit výběr geoobjektu zaškrtnutím přepínače po straně vyhledávacího políčka nebo kliknutím do tohoto políčka. Po potvrzení výběru se ve spodní části aplikačního okna zobrazí nabídky různých druhů informací, které lze selektivně požadovat k danému geoobjektu z tabulek atributů. Pro různé druhy geoobjektů se tato nabídka liší. Po označení zaškrtávacích políček u informací, které požadujeme, a stisknutí tlačítka **Hledej DB,** se zobrazí nové okno **Výpis** informací z databází. Zde jsou vizualizována požadovaná data. Pokud klikneme na zaškrtávací políčka pravým tlačítkem myši, vyberou **se** automaticky všechny dostupné informace.

U **čtverc** (geoobjekt G\_CTVERCE) z tématu Povrch jsou zobrazována následující data: **Terénní informace** z databázové tabulky DB\_T\_ctverce **Terénní foto** z databázové tabulky DB\_T\_foto **Ostatní nálezy** z databázové tabulky DB\_N\_ostatni\_nalezy\_foto

<sup>U</sup> **hrob** (geoobjekt V\_HROB, K\_HROB) v tématech Výplně, Výkopy a Výkopy - hroby jsou zobrazována tato data: **Terénní informace** z databázové tabulky DB**\_T**\_hi ob **Terénní foto** z databázové tabulky DB\_T\_foto **Ostatní nálezy-foto** z databázové tabulky DB\_N\_ostatni\_nalezy\_foto Keram.jedinec z databázové tabulky DB\_N\_keram\_jedinec **Zvířecí kosti z** databázové tabulky DB\_N\_zv\_kosti

U sídlištních objektů (geoobjekt V\_OBJEKT, K\_OBJEKT) v tématech Výplně, Výkopy a Výkopy-objekty jsou zobrazována tato data: **Terénní profily** z databázové tabulky DB\_T\_profily\_obr **Terénní informace** z databázové tabulky DB\_T\_objekt **Terénní foto** z databázové tabulky DB\_T\_foto **Ostatní nálezy-foto** z databázové tabulky DB\_N\_ostatni\_nalezy\_foto **Keram.jedinec** z databázové tabulky DB\_N\_kciamjedinec **Keram.nalez.celek z** databázové tabulky DB\_N\_keram\_nalez\_celek **Zvířecí kosti z** databázové tabulky DB\_N\_zv\_kosti **Mazanice** z databázové tabulky DB\_N\_mazanice **Struska** z databázové tabulky DB\_N\_struska

<sup>U</sup> **kůlových jamek** (geoobjekt V\_KULJAMKA, K\_KUL\_JAMKA) v tématech Výplně, Výkopy a Výkopy-kůlové jamky jsou zobrazovány údaje pouze z jedné tabulky, a to terénní informace z tabulky DB\_T\_kul\_jamka.

Také u kůlových jamek v objektu (geoobjekt V\_KULJAMKA\_OBJ, K\_KULJAMKA\_OBJ) v tématech Výplně, Výkopy a Výkopy-objekty jsou zobrazovány pouze terénní informace z tabulky DB\_T\_kul\_jamka\_obj.

K žlabům (geoobjekt V\_ZLAB, K\_ZLAB) nejsou připojeny žádné tabulky negrafických atributů.

Pokud chceme jednotlivé geoobjekty vyhledat v mapě, musíme po zadání jejich identifikátoru do vyhledávacího políčka a potvrzení výběru stisknout tlačítko Hledej Gr. Požadovaný geoobjekt bude v mapě lokalizován žlutou šipkou.

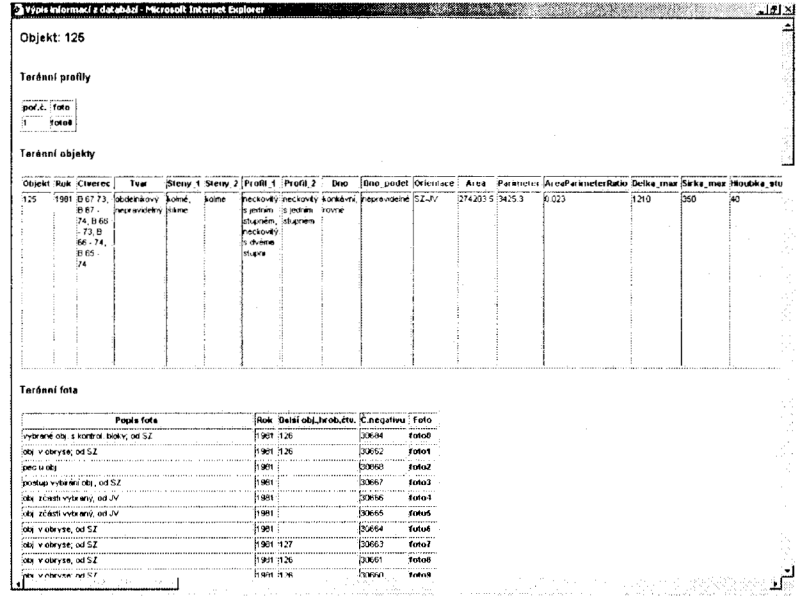

*Výpis informací z databází* 

Po stisknutí tlačítka Hledej DB v Aplikačním okně se otevře nové okno Výpis informací z databází, kde jsou zobrazeny vybrané tabulky atributů k danému geoobjektu. Tato data je možné prohlížet na monitoru počítače či je lze, po označení do bloku, zkopírovat ve formě tabulky do textového editoru či tabulkového kalkulátoru a zde s nimi dále pracovat.

U některých tabulek jsou tučně zvýrazněny hypertexty, přes které se lze kliknutím dostat k dalším relevantním informacím. Jde především o rastrové obrázky (pérové kresby, skenované a digitální fotografie apod.), které jsou v tabulkách označeny obecně jako foto (terénní profily, terénní fota, keram. jedinec, ostatní nálezy), a podrobné popisy drobných a nekeramických předmětů (hypertextový odkaz přes inventární číslo v tabulce Ostatní nálezy). Tato data se objeví v novém okně.

#### *Vyhledání v DB*

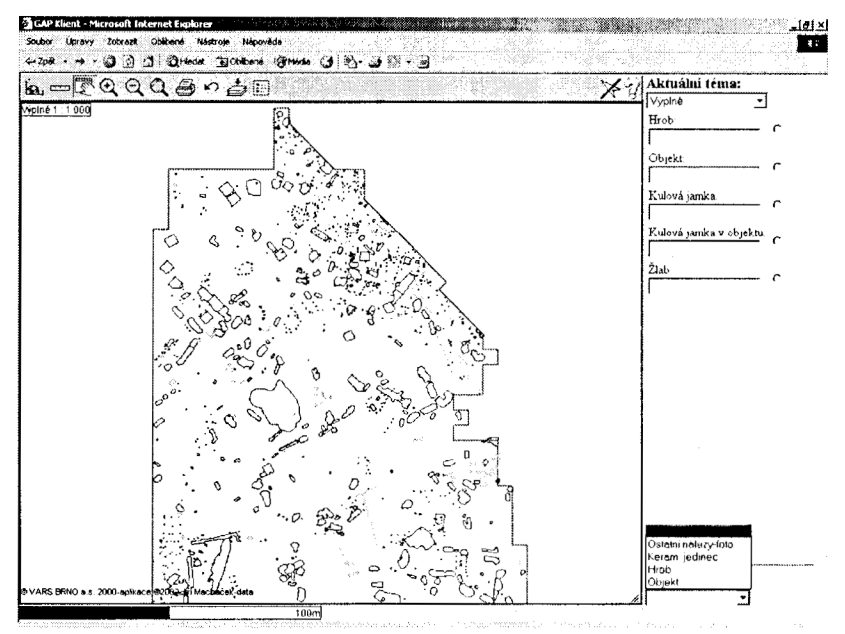

V aplikaci je možné na základě různých kritérií vyhledávat informace z databázových tabulek negrafických atributů. K tomu slouží funkce Vyhledání **v DB.** Políčko, přes které lze funkci přivolat, je umístěno v dolní části aplikačního okna. Zde volíme, z jakého druhu dat budou dotazy vycházet. Výběr byl omezen pouze na nejpodstatnější údaje, které se váží k ostatním nálezům, keramickým jedincům, hrobům a sídlištním objektům. Po výběru požadovaného druhu dat se otevře nové okno Vyhledání.

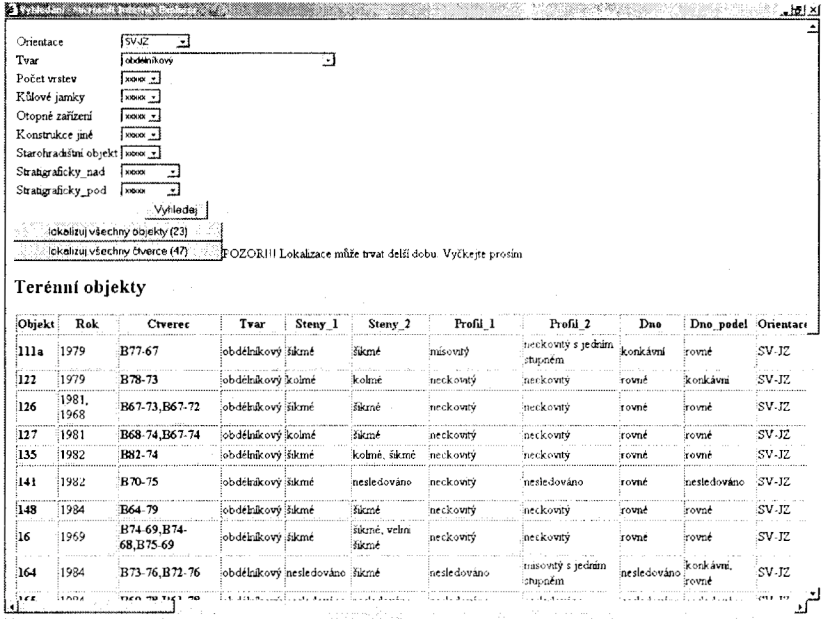

V okně Vyhledání lze s pomocí předdefinovaných seznamů navolit jednotlivá kriteria a jejich kombinace, podle nichž mají být z databázových tabulek atributů filtrovány záznamy.

V tabulce DB\_N\_ostatni\_nalezy\_foto (Ostatní **náJezy-foto)** vyhledáváme podle předmětu a materiálu, v tabulce DB\_N\_keram\_jedinec **(Keram. jedinec)** podle typologické skupiny (Typ\_skupina), výzdobného motivu, okraje, značky na dně a materiálu, v tabulce DB\_T\_hrob (Hrob) podle orientace, pohlaví, celkové polohy, polohy levé ruky, pravé ruky, levé nohy a pravé nohy, dále podle přítomnosti milodarů a stratigrafických vztahů (Stratigraficky\_nad, Stratigraficky\_pod), v tabulce **DB**\_T\_objekt **(Objekt)** podle orientace, tvaru, počtu vrstev, přítomnosti kůlových jamek, otopného zařízení a jiných konstrukcí, dále podle toho, zda se jedná o starohradištní objekt a podle strafigrafických vztahů (Stratigraficky\_nad, Stratigraficky\_pod).

Po stisknutí tlačítka **Vyhledej** se zobrazí tabulka, ve které **je** zobrazen výsledek dotazu. Tabulky lze opět kopírovat do textových editorů či tabulkových kalkulátorů a zde s nimi dále pracovat. Pokud chceme lokalizovat v mapě jednotlivé geoprostorové objekty, je nutné kliknout na jejich tučně zvýrazněné identifikátory. V případě, že požadujeme zobrazit všechny vybrané geoobjekty v mapovém okně najednou, musíme stisknout tlačítko lokalizuj všechny čtverce/hroby/objekty. Čísla v závorce nás informují o počtu vybraných objektů. POZOR!! Lokalizace příliš velkého počtu geoobjektů najednou může trvat neúměrně dlouho a na méně výkonných počítačích nemusí proběhnout vůbec! Vybrané geoobjekty jsou v mapě označeny žlutou šipkou.

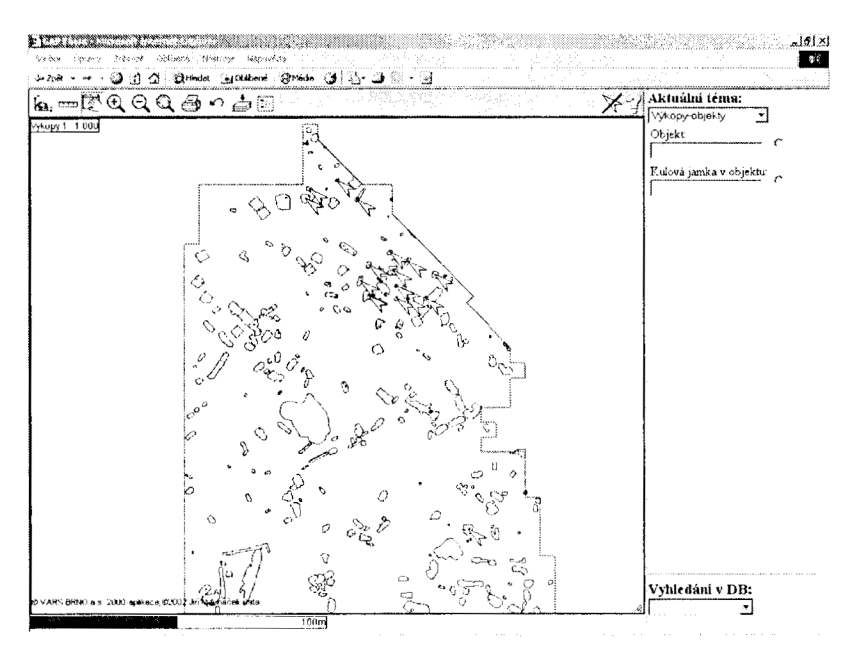